<span id="page-0-0"></span>地图编辑器

## 概述

使用百度地图画多边形区域。

画完一个区域后自动在中心位置生成一个中心点标注。可移动其中心位置、编辑ID和名称、添加地图、导 出文件等操作。

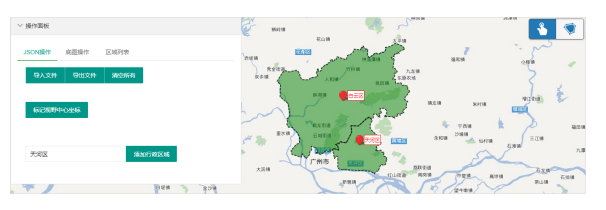

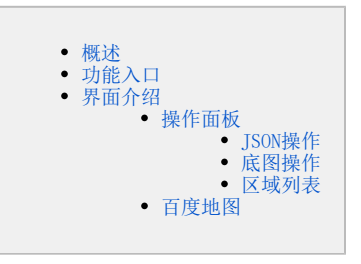

# 功能入口

<span id="page-0-1"></span>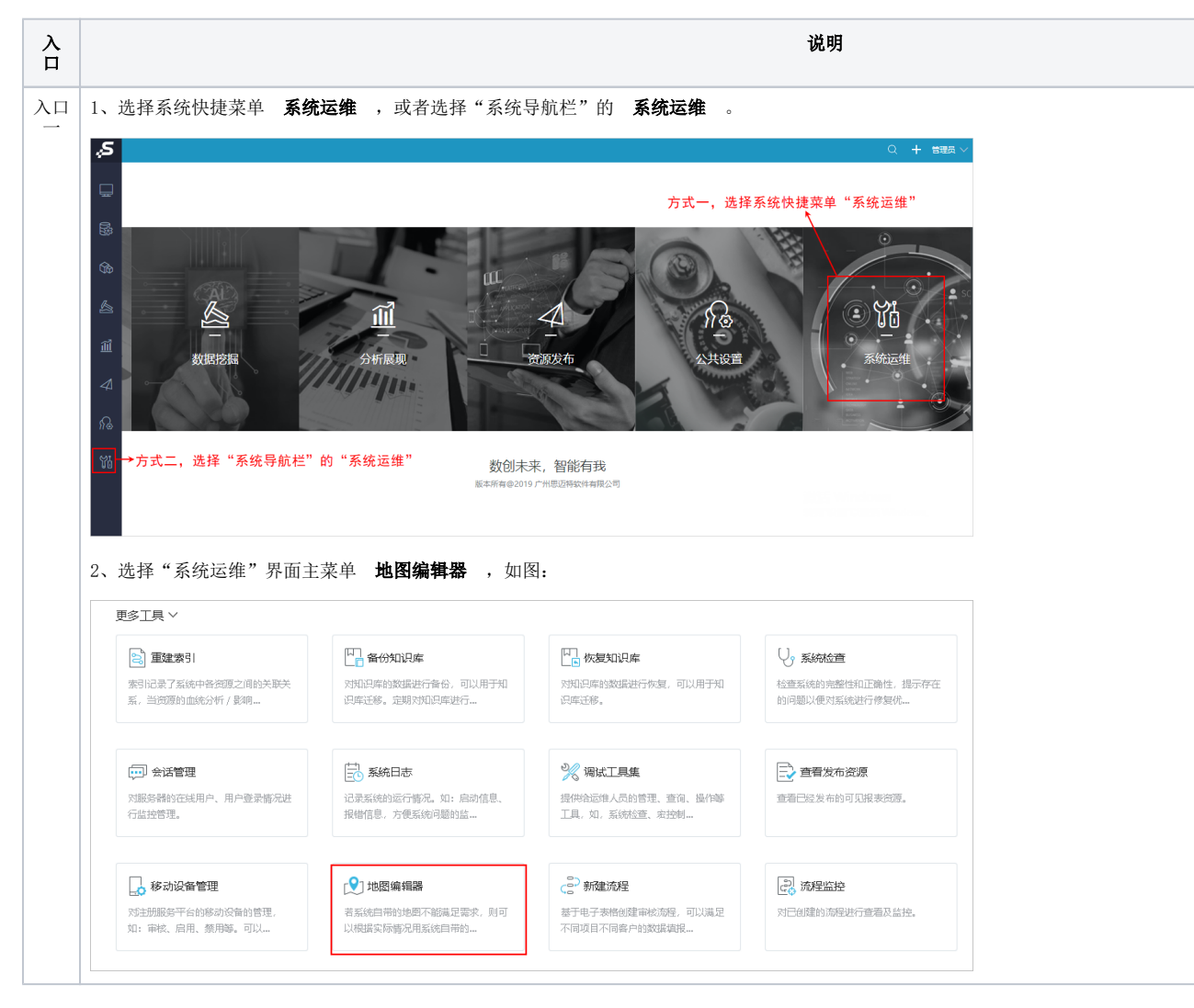

<span id="page-1-0"></span>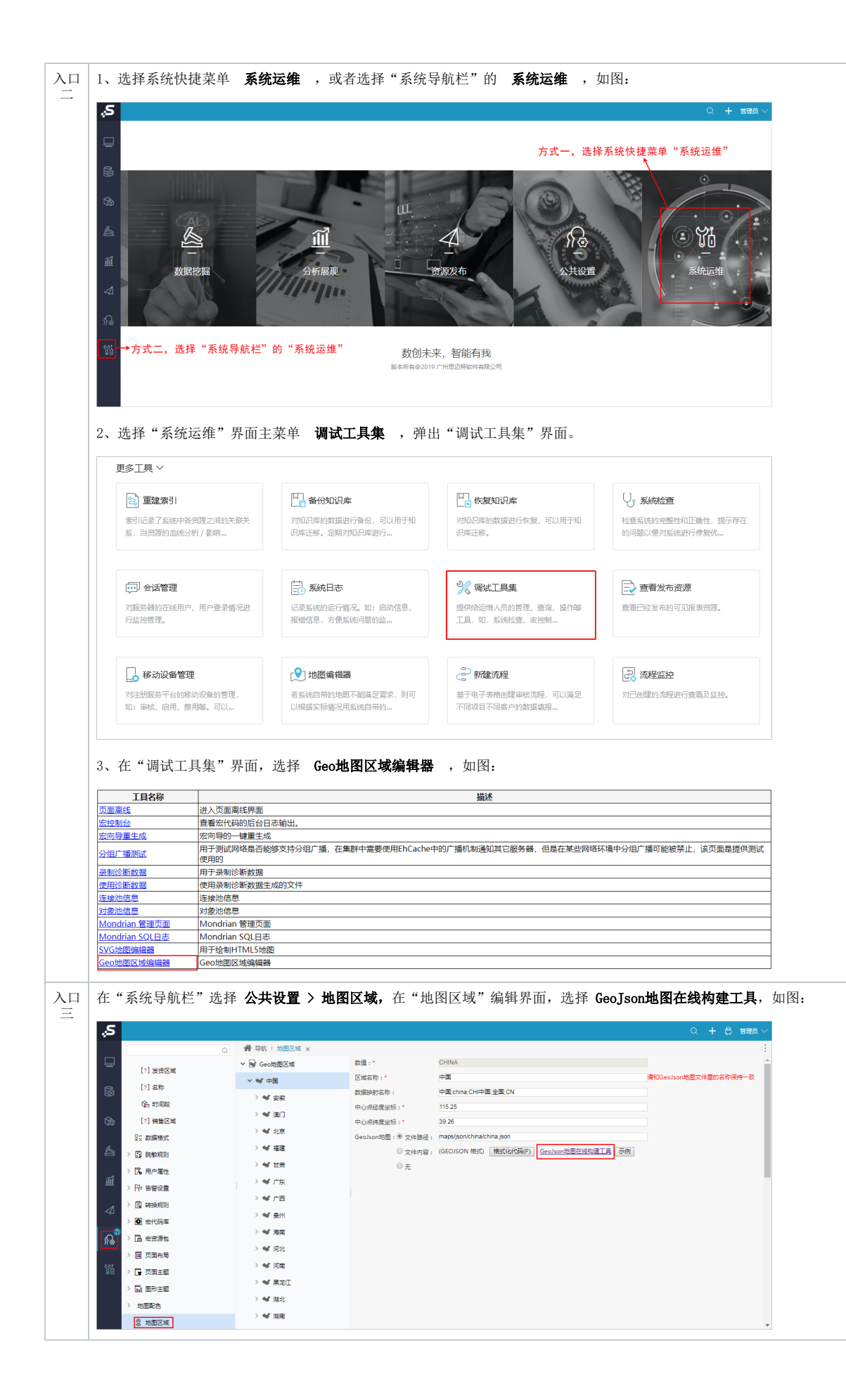

# 界面介绍

"地图区域绘制工具"界面由"百度地图"和"操作面板"构成,如图:

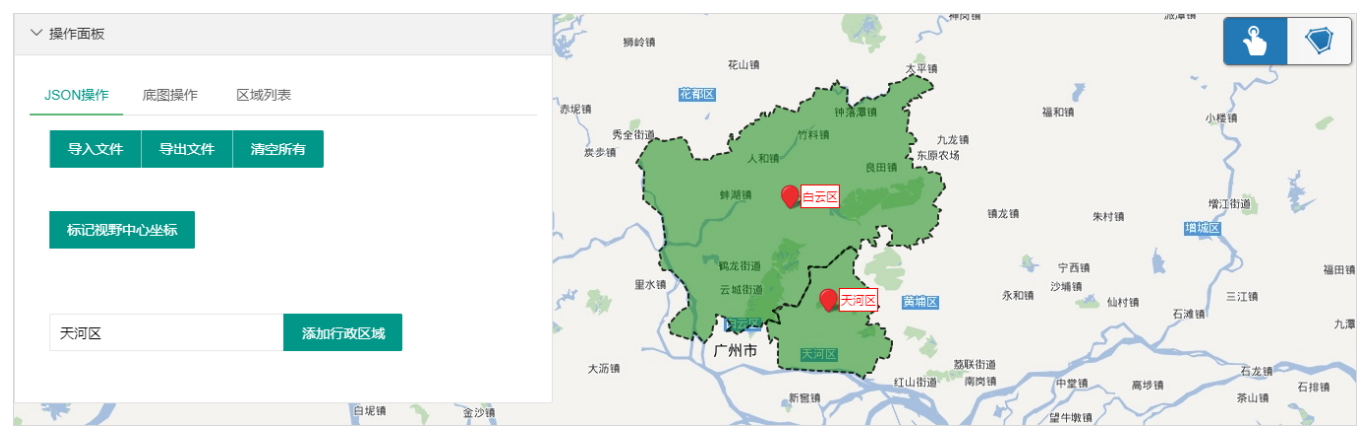

# <span id="page-2-0"></span>操作面板

### <span id="page-2-1"></span>JSON操作

JSON操作包括"导入文件、导出文件、清空所有、标记视野中心坐标、添加行政区域"。界面如图:

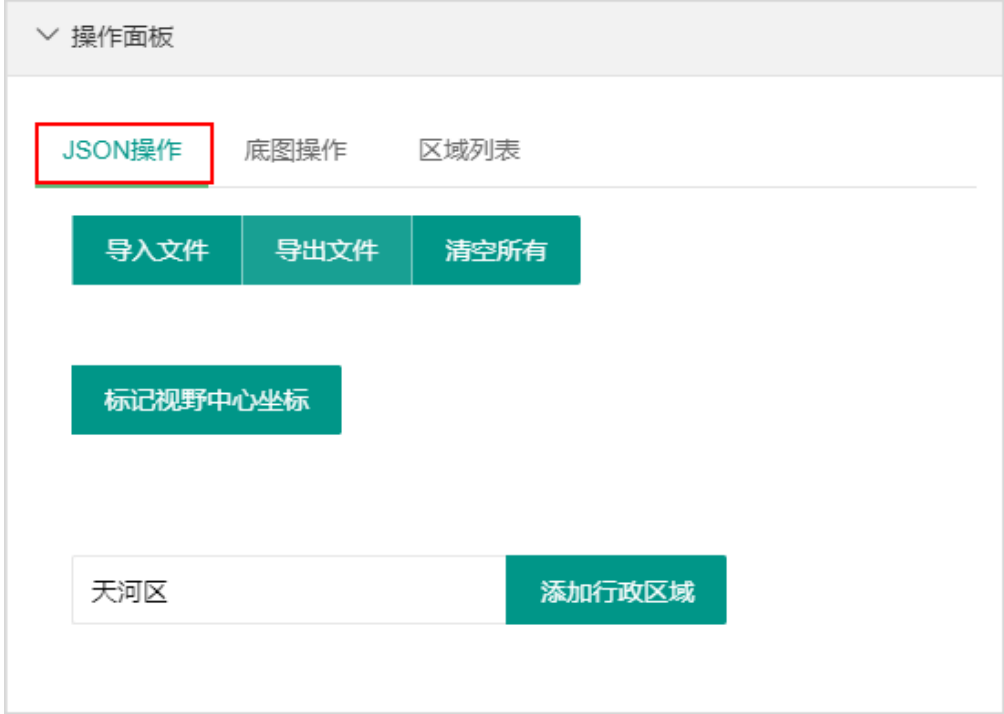

#### 各设置项说明如下:

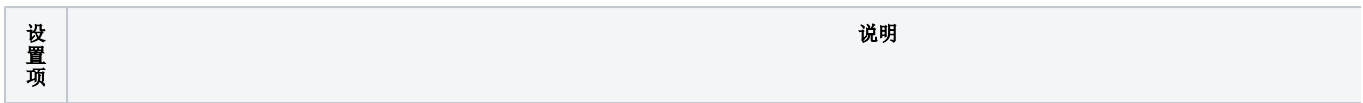

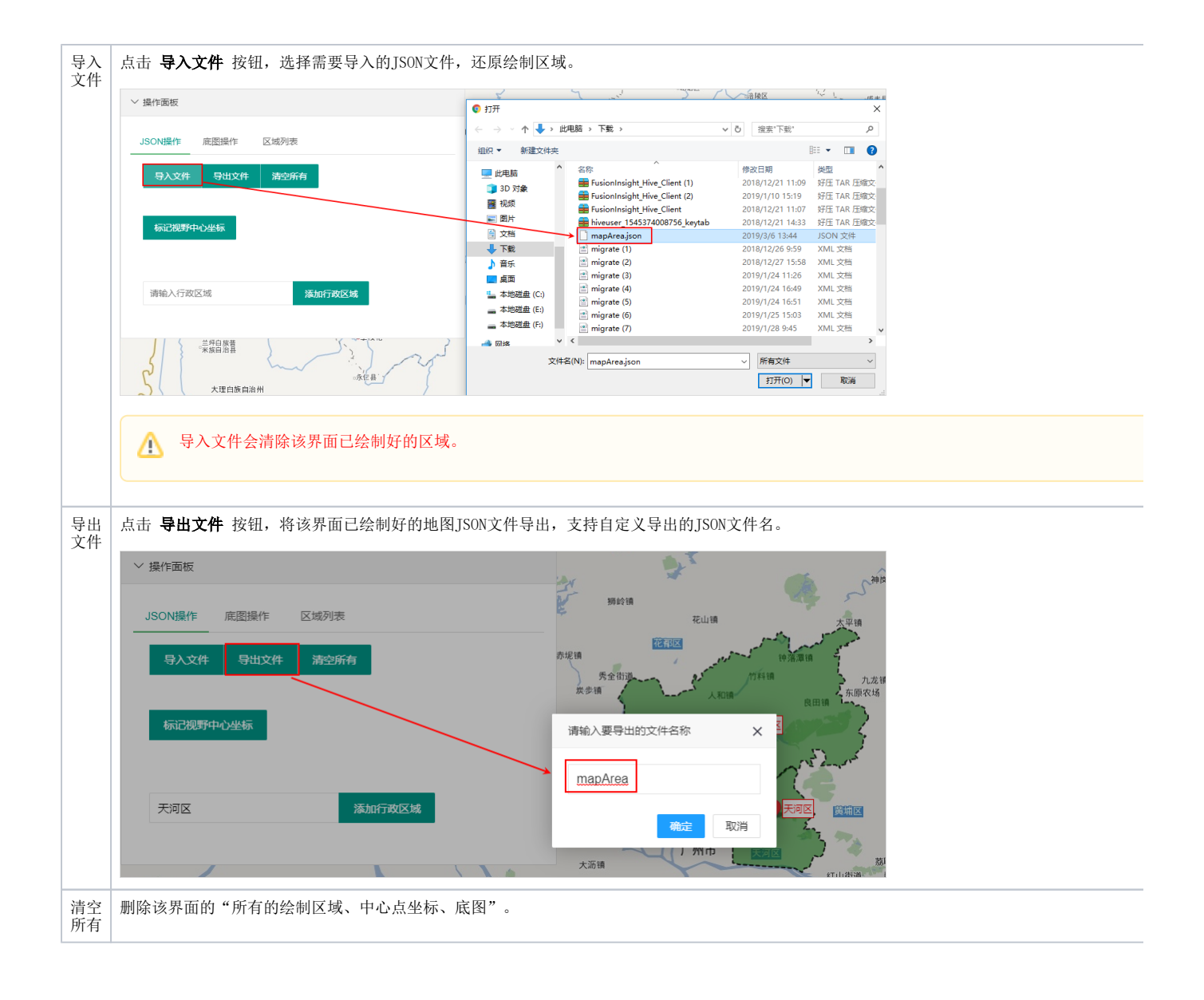

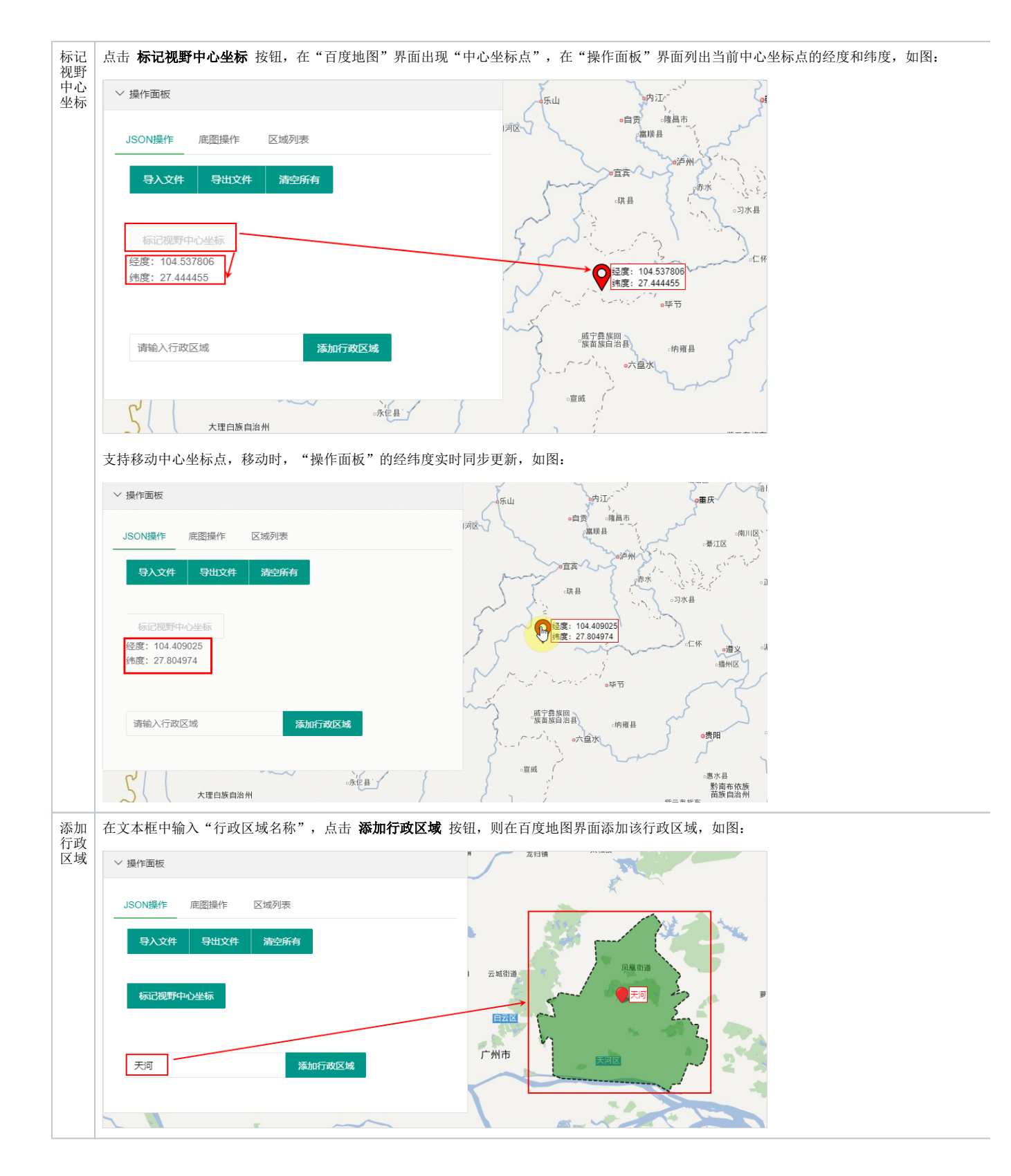

### <span id="page-4-0"></span>底图操作

底图操作包括"添加底图、设置底图透明度、按照选区创建区域"等。界面如图:

![](_page_5_Picture_40.jpeg)

各设置项说明如下:

![](_page_5_Picture_41.jpeg)

![](_page_6_Figure_0.jpeg)

![](_page_7_Figure_0.jpeg)

![](_page_8_Figure_0.jpeg)

## <span id="page-8-0"></span>区域列表

区域列表的操作包括"区域删除、区域定位、修改区域名称和ID"等,界面如图:

![](_page_9_Picture_11.jpeg)

#### 各设置项说明如下:

![](_page_9_Picture_12.jpeg)

![](_page_10_Picture_21.jpeg)

![](_page_11_Picture_128.jpeg)

# <span id="page-11-0"></span>百度地图

百度地图界面如图:

![](_page_11_Figure_3.jpeg)

"百度地图"各设置项说明如下:

![](_page_12_Figure_0.jpeg)

![](_page_13_Figure_0.jpeg)

![](_page_14_Figure_0.jpeg)

![](_page_15_Figure_0.jpeg)